塀デザイナーで塀の一部を凹ませる方法です。

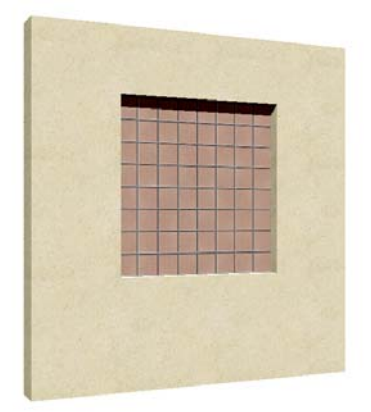

## 1 凹んでいる形を作る

塀デザイナーで穴を配置し、凹ませる形を 設定します。

### 2 仕様を変更する

凹んでいる部分の仕様を変更します。 ※凹んでいる部分の色・材質が異なる場合の み作業します。

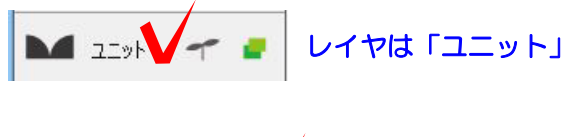

# Wクリック

## 1 凹んでいる形を作る

1-1 塀の図形をWクリックして塀デザイ ナーを起動します。

- $9944$ 三 GL+1500  $\bullet$   $\bullet$   $\bullet$  $\left| \cdot \right|$  $Q = 1$  $\frac{1}{2}$   $\frac{1}{2}$  穴 **DESERVE** <u>a provincia de la contrada de la contrada de la contrada de la contrada de la contrada de la contrada de la co</u>
- 1-2 塀の高さ等を設定します。

1-3 画面下の「穴」をクリックします。

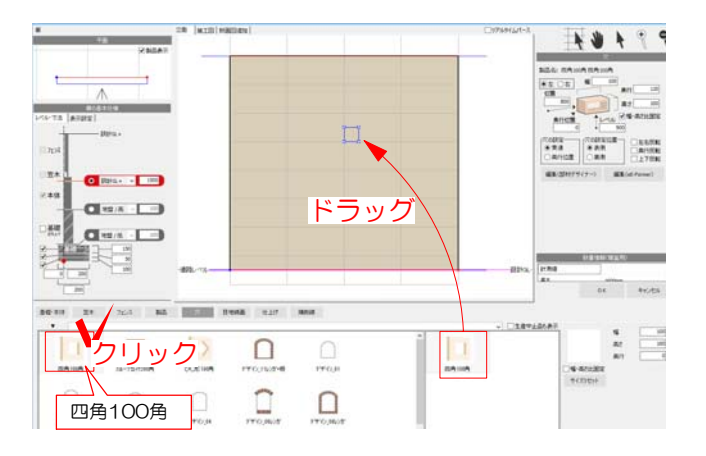

1-4 凹ませたい形状の穴を選択します。

1-5 画面上にドラッグして配置します。

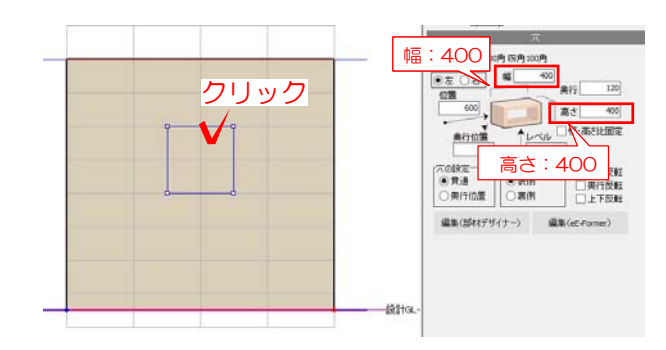

1-6 配置した穴を選択すると画面右に詳 細が表示されます。 サイズを入力します。 ※幅・高さ比固定のチェックを外すとそれぞれ 入力出来ます。

※四隅に表示される頂点をドラッグしてもサイ ズ変更が出来ます。

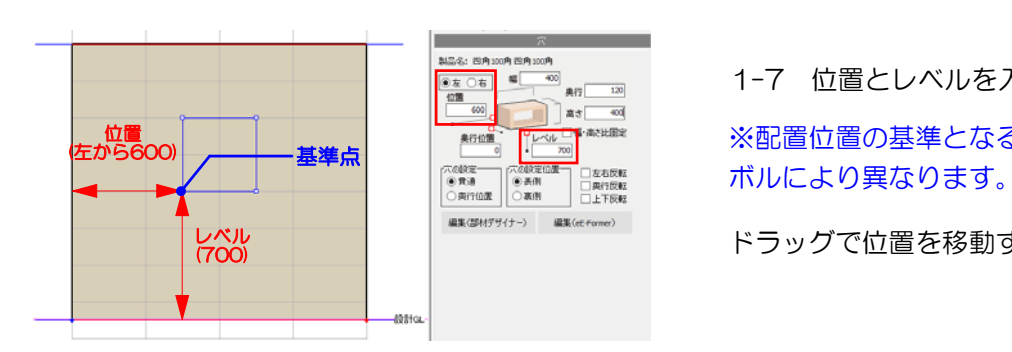

1-7 位置とレベルを入力します。

(本の回答の形態をする) ※配置位置の基準となる基準点はシン

ドラッグで位置を移動することも出来ます。

1-8 穴の設定の「奥行位置」にチェック を入れます。 奥行位置に凹ませる寸法を入力します。

※数値はー(マイナス)で入力しないと 凹みが出来ません。

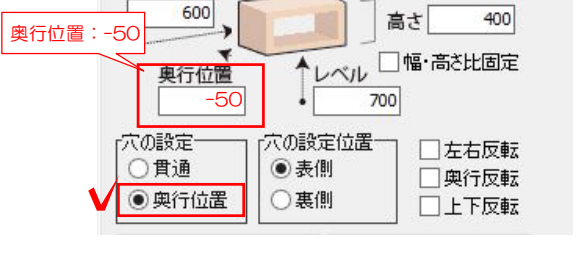

製品名: 四角100角四角100角 娮

◎左 ○右

位置

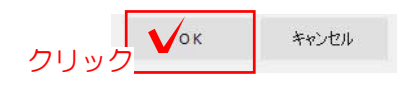

400

奥行

120

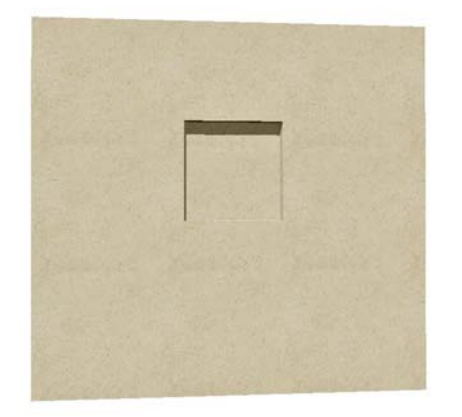

1-9 画面右下のOKをクリックして塀デザイ ナーを終了します。

1-10 eE-Painterで確認しましょう。

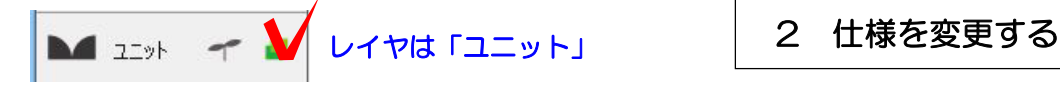

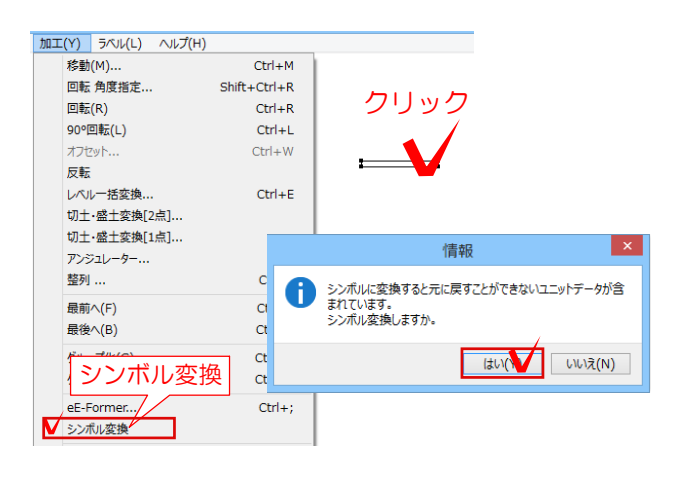

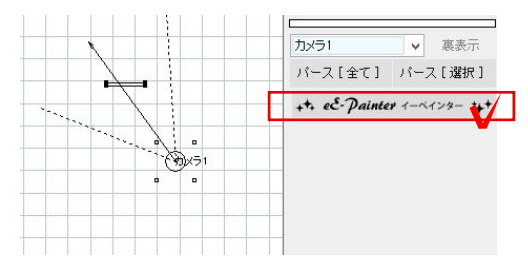

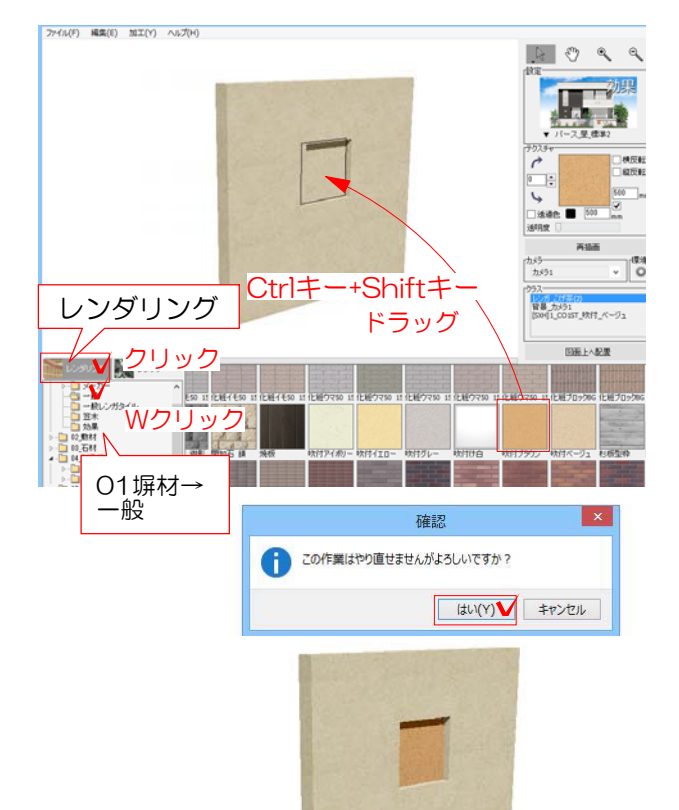

※凹んでいる部分の色・材質が異なる場合のみ 作業します。

2-1 クリック 2-1 ユニットレイヤで塀をクリックで選択し ます。

> 2-2 加工メニューのシンボル変換をクリック します。

> 「シンボルに変換すると元に戻すことができな いユニットデータが含まれています。 シンボ ル変換しますか。」とメッセージが表示されま す。「はい」をクリックします。

> ※シンボル変換すると塀デザイナーで編集する ことが出来なくなります。すべての編集が終わ ってから作業しましょう。

2-12 カメラを設定してeE-Painterで確認 します。

2-13 レンダリングをクリックしてテクス チャを選びます。

CtrlキーとShiftキーを押しながら凹ませた部 分にドラッグします。

2-14 「この作業はやり直しができませんが よろしいですか?」とメッセージが出ます。 「はい」をクリックします。

2-15 仕様を分けることが出来ました。